# Firefox Marketplace Developer Dashboard: Pre-installed app submission

*pre-install status = submitted*

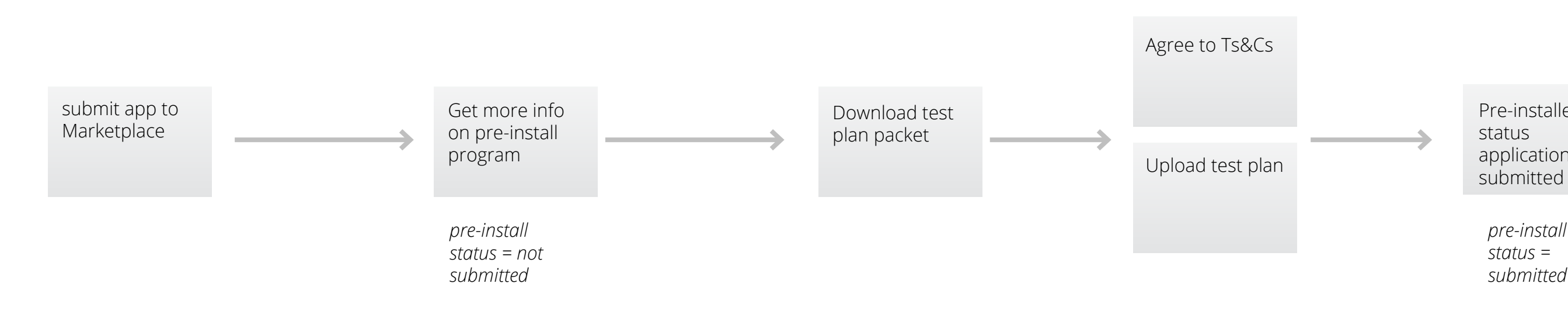

Pre-installed status application

# Developer flow

Operator flow

To be addressed by UX in Q4 with Operator Dashboard work

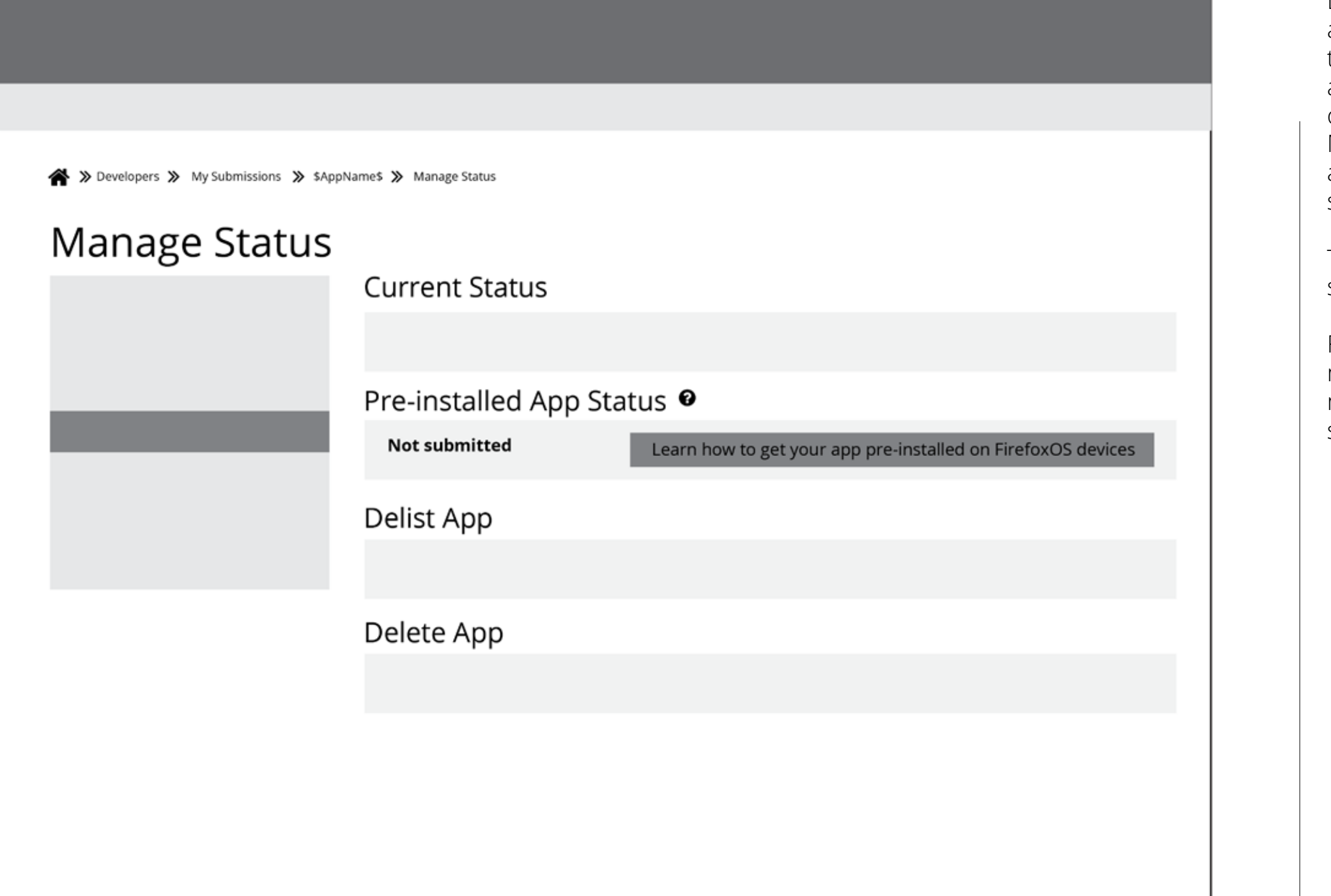

Developers who want to submit their app for consideration as a pre-installed app can find the links to do it and track the progress of their review in the Manage Status tab, along side the Marketplace review information and their options for delisting and deleting their app from the Marketplace. This is where this information will always "live," although we will point to it from the end of the Marketplace submission flow as well.

This screen will show one of three status messages: Not submitted, Application Submitted, and Update available.

For the Not Submitted status, a button will offer "learn more" button which will take the user to a screen with more info and options to submit. The update available status will offer a "update your test plan" button.

For the Submitted status, only a message is shown to

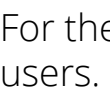

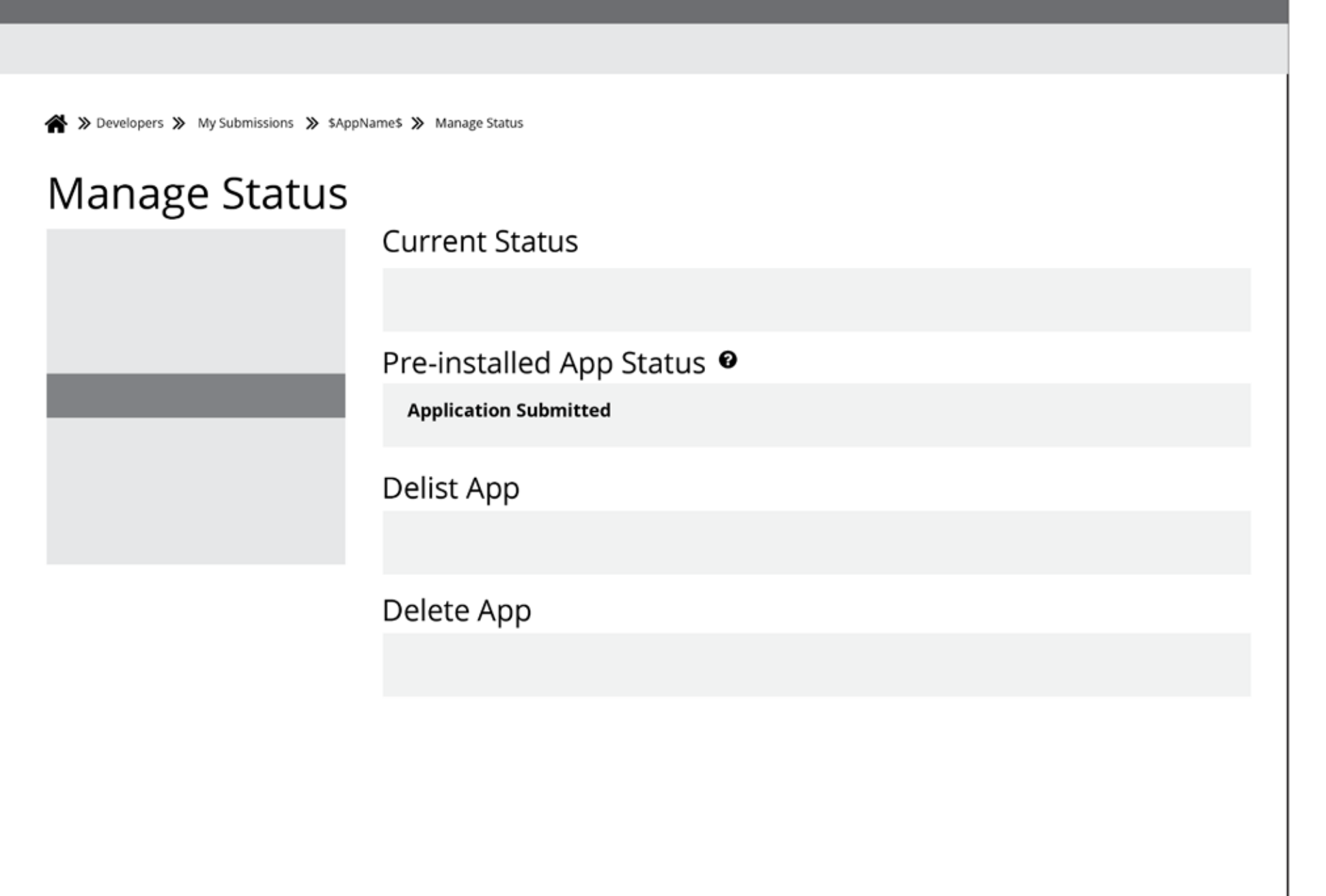

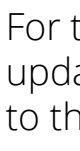

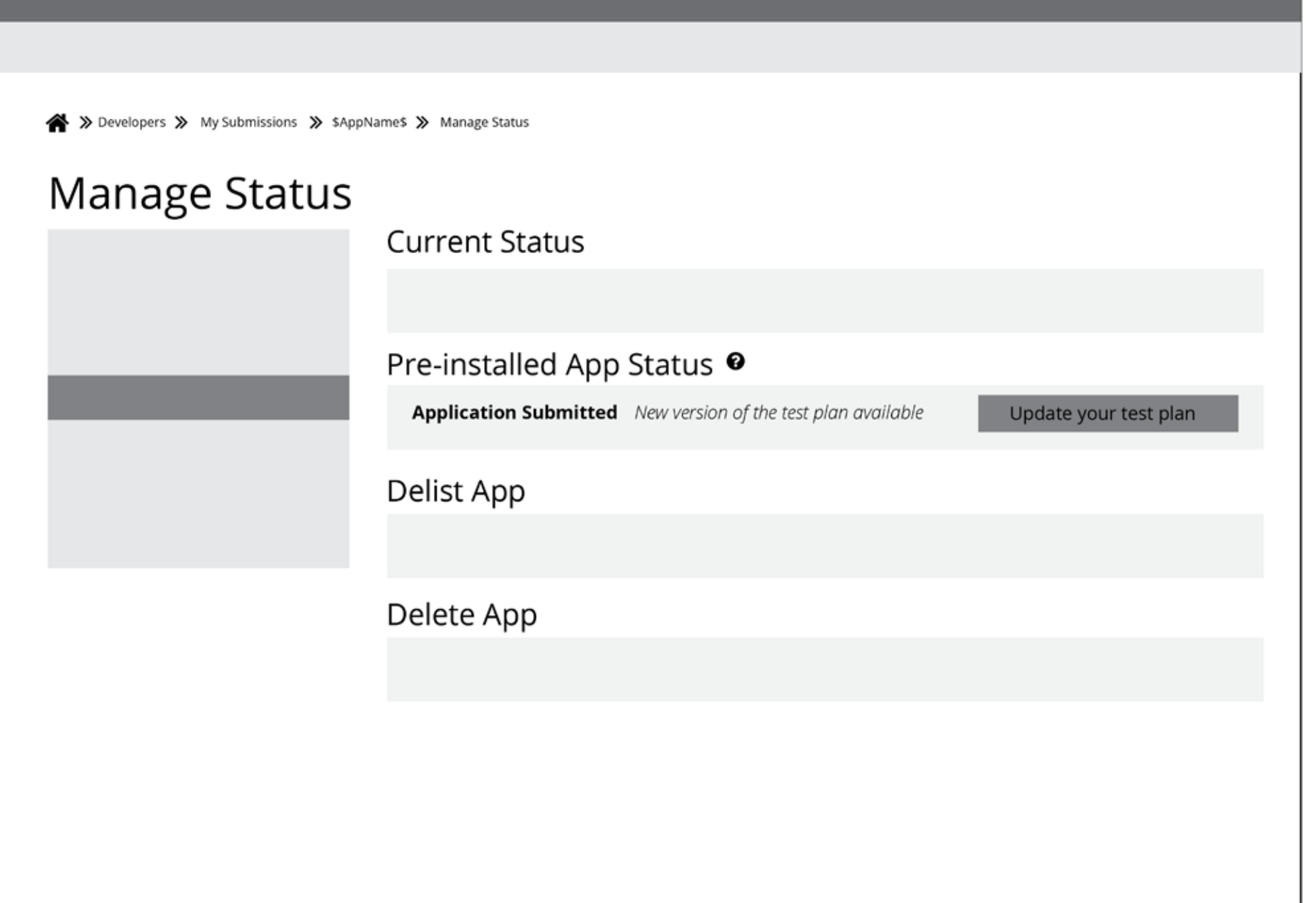

For the update available status, a message is shown and an update button is shown. Clicking the button goes directly to the Ts&Cs page with the upload and submission links.

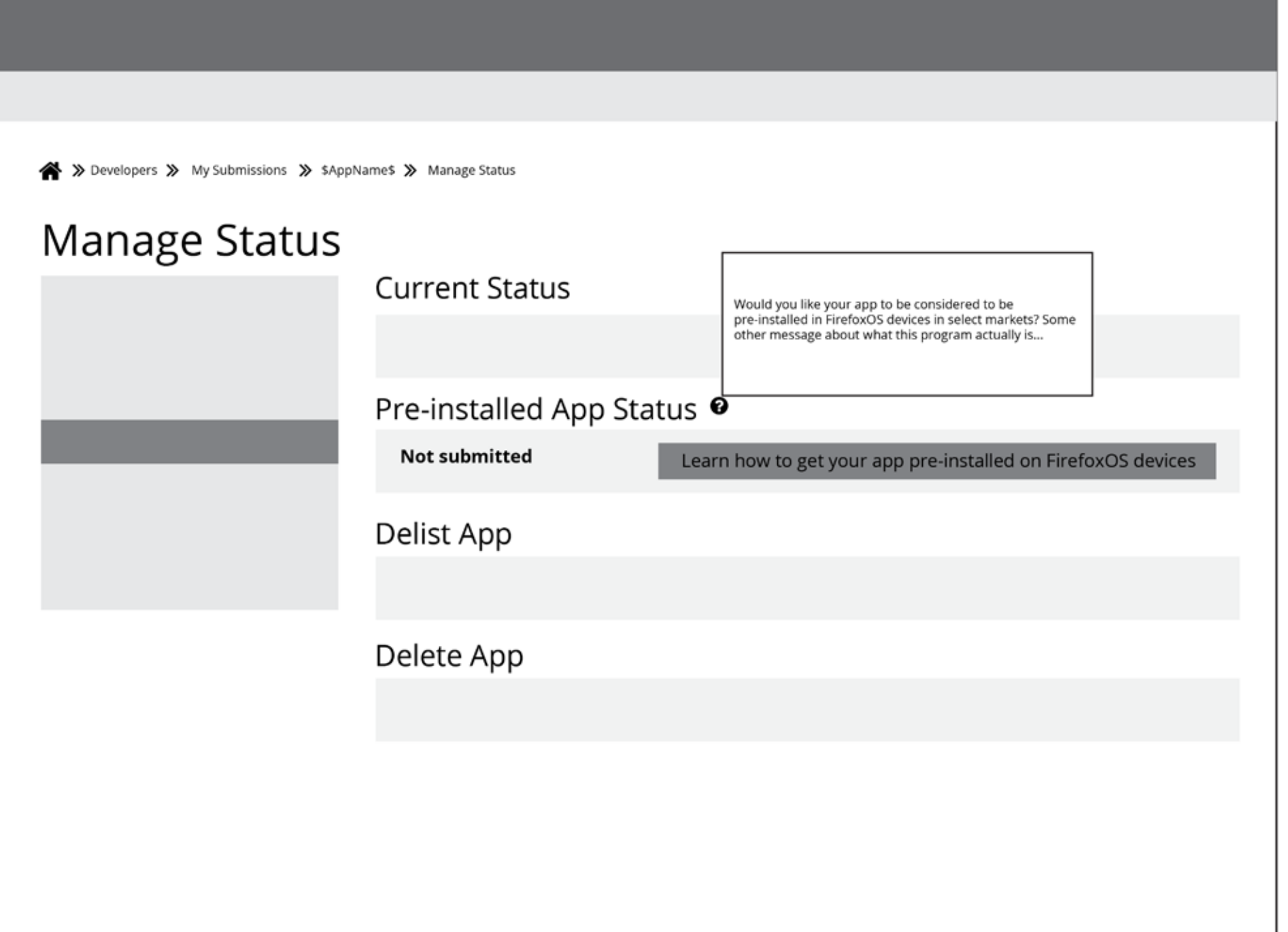

A question icon is provided to quickly answer "what is this thing?" We need some quick copy to explain preinstalled status. This copy could also be used at the end of the submission flow to advertise this new addition to the **Marketplace** 

◆ > Developers > My Submissions > \$AppName\$ > Manage Status > Pre-installed App

# Manage Status

### Preinstalled App

Some copy describing the process, offering links to download the required forms<br>and where to submit them. If we're offering an upload form, where are we storing this information? Who is reviewing this piece of the app? If we have an email address for developers to send completed documents to (Reccomended because it creates a more personal relationship between the developers and whoever it is that is reviewing apps for this Pre-Install status, and to limit developers who are not really serious, forcing them to write an email is one more step to making sure

Download the test plan

Testing finished?

Submit your app

Clicking the "Learn more" button takes the user to a page where more info on the Pre-installed apps progam is explained, the test plan is offered by a download button, and a link to submit the test plan is offered.

◆ >> Developers >> My Submissions >> \$AppName\$ >> Manage Status >> Pre-installed App

## **Manage Status**

### Preinstalled App Terms and Conditions

Lorem ipsum dolor sit amet, consectetur adipiscing elit. Suspendisse pellentesque eros eget dolor imperdiet mattis. Suspendisse convallis, orci eget aliquam ornare, nisi ante ultrices felis, a posuere nibh enim at purus. Fusce tempor sapien ut arcu ultricies, eu fringilla dolor sollicitudin. Vivamus sollicitudin risus risus, sit amet scelerisque lorem ultrices vel. Etiam suscipit vehicula purus eget dictum. Phasellus pretium rhoncus ipsum id varius. Vestibulum ante ipsum primis in faucibus orci luctus et ultrices posuere cubilia Curae: Nulla sagittis ligula eu sapien ullamcorper hendrerit. Proin sit amet arcu sed dui porta tempor. Vestibulum ullamcorper vestibulum metus et ornare. Vivamus enim nulla, mattis vel pretium vel, tincidunt eget elit.

Nulla facilisi. Ut at augue a lorem pharetra mollis. Phasellus vel nibh a arcu luctus malesuada volutpat vel orci. Ut faucibus accumsan tellus nec sodales. Donec sit amet hendrerit sem. Pellentesque convallis, massa ac blandit vehicula, lectus dolor scelerisque sapien, at ultricies nibh sem vel nulla. In in ligula et ipsum ultrices rhoncus nec a tortor. Vivamus sit amet dui rutrum, blandit nisi et, sodales arcu. Vivamus semper sodales dui, nec gravida lacus volutpat ut. Mauris ornare vestibulum lectus vel ornare.

Aliquam suscipit sapien id libero rutrum, eu placerat urna feugiat. Pellentesque quis risus non ante tristique ultricies. Aenean non iaculis quam. Mauris cursus non erat vitae aliquam. Etiam pharetra nisl eget dolor vestibulum fringilla. Fusce ac mi id est imperdiet blandit. Pellentesque dignissim sapien id nibh tempor ornare. Curabitur ac commodo neque, ac condimentum tortor. Ut sed cursus mauris, in fringilla dui. Proin ultricies in lacus et luctus. Vivamus tincidunt dolor pulvinar eros dapibus dapibus id quis nisi. Donec euismod tellus et nisi adipiscing sollicitudin. Morbi sollicitudin accumsan dapibus. Cras sollicitudin eleifend diam, mattis fermentum dui luctus quis.

Interdum et malesuada fames ac ante ipsum primis in faucibus. In vitae magna quam. Etiam eu arcu quis sapien molestie sagittis. Praesent lorem orci, imperdiet et odio at, tempus sodales ipsum. In a leo bibendum, volutpat dolor eget, dapibus felis. Curabitur venenatis magna id viverra pulvinar. Maecenas dignissim purus at justo sodales lacinia. Ut egestas,

I agree to the Terms and Conditions

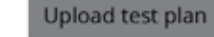

Clicking the submit or update buttons takes the user to a screen that displays the additional Ts&Cs for the program and provides a checkbox to accept the terms and a button to upload the completed testplan file.

Submit your app

The submit your app button is only active once the terms are agreed to and a test plan has been uploaded. After submitting the app, the user is taken back to the Manage Status screen.

◆ >> Developers >> My Submissions >> \$AppName\$ >> Manage Status >> Pre-installed App

## **Manage Status**

### Preinstalled App Terms and Conditions

Lorem ipsum dolor sit amet, consectetur adipiscing elit. Suspendisse pellentesque eros eget dolor imperdiet mattis. Suspendisse convallis, orci eget aliquam ornare, nisi ante ultrices felis, a posuere nibh enim at purus. Fusce tempor sapien ut arcu ultricies, eu fringilla dolor sollicitudin. Vivamus sollicitudin risus risus, sit amet scelerisque lorem ultrices vel. Etiam suscipit vehicula purus eget dictum. Phasellus pretium rhoncus ipsum id varius. Vestibulum ante ipsum primis in faucibus orci luctus et ultrices posuere cubilia Curae; Nulla sagittis ligula eu sapien ullamcorper hendrerit. Proin sit amet arcu sed dui porta tempor. Vestibulum ullamcorper vestibulum metus et ornare. Vivamus enim nulla, mattis vel pretium vel, tincidunt eget elit.

Nulla facilisi. Ut at augue a lorem pharetra mollis. Phasellus vel nibh a arcu luctus malesuada volutpat vel orci. Ut faucibus accumsan tellus nec sodales. Donec sit amet hendrerit sem. Pellentesque convallis, massa ac blandit vehicula, lectus dolor scelerisque sapien, at ultricies nibh sem vel nulla. In in ligula et ipsum ultrices rhoncus nec a tortor. Vivamus sit amet dui rutrum, blandit nisi et, sodales arcu. Vivamus semper sodales dui, nec gravida lacus volutpat ut. Mauris ornare vestibulum lectus vel ornare.

Aliquam suscipit sapien id libero rutrum, eu placerat urna feugiat. Pellentesque quis risus non ante tristique ultricies. Aenean non iaculis quam. Mauris cursus non erat vitae aliquam. Etiam pharetra nisl eget dolor vestibulum fringilla. Fusce ac mi id est imperdiet blandit. Pellentesque dignissim sapien id nibh tempor ornare. Curabitur ac commodo neque, ac condimentum tortor. Ut sed cursus mauris, in fringilla dui. Proin ultricies in lacus et luctus. Vivamus tincidunt dolor pulvinar eros dapibus dapibus id quis nisi. Donec euismod tellus et nisi adipiscing sollicitudin. Morbi sollicitudin accumsan dapibus. Cras sollicitudin eleifend diam, mattis fermentum dui luctus quis.

Interdum et malesuada fames ac ante ipsum primis in faucibus. In vitae magna quam. Etiam eu arcu quis sapien molestie sagittis. Praesent lorem orci, imperdiet et odio at, tempus sodales ipsum. In a leo bibendum, volutpat dolor eget, dapibus felis. Curabitur venenatis magna id viverra pulvinar. Maecenas dignissim purus at justo sodales lacinia. Ut egestas,

I agree to the Terms and Conditions

Submit your app

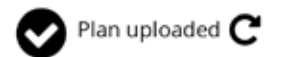

Clicking the submit or update buttons takes the user to a screen that displays the additional Ts&Cs for the program and provides a checkbox to accept the terms and a button to upload the completed testplan file.

The submit your app button is only active once the terms are agreed to and a test plan has been uploaded. After submitting the app, the user is taken back to the Manage Status screen.

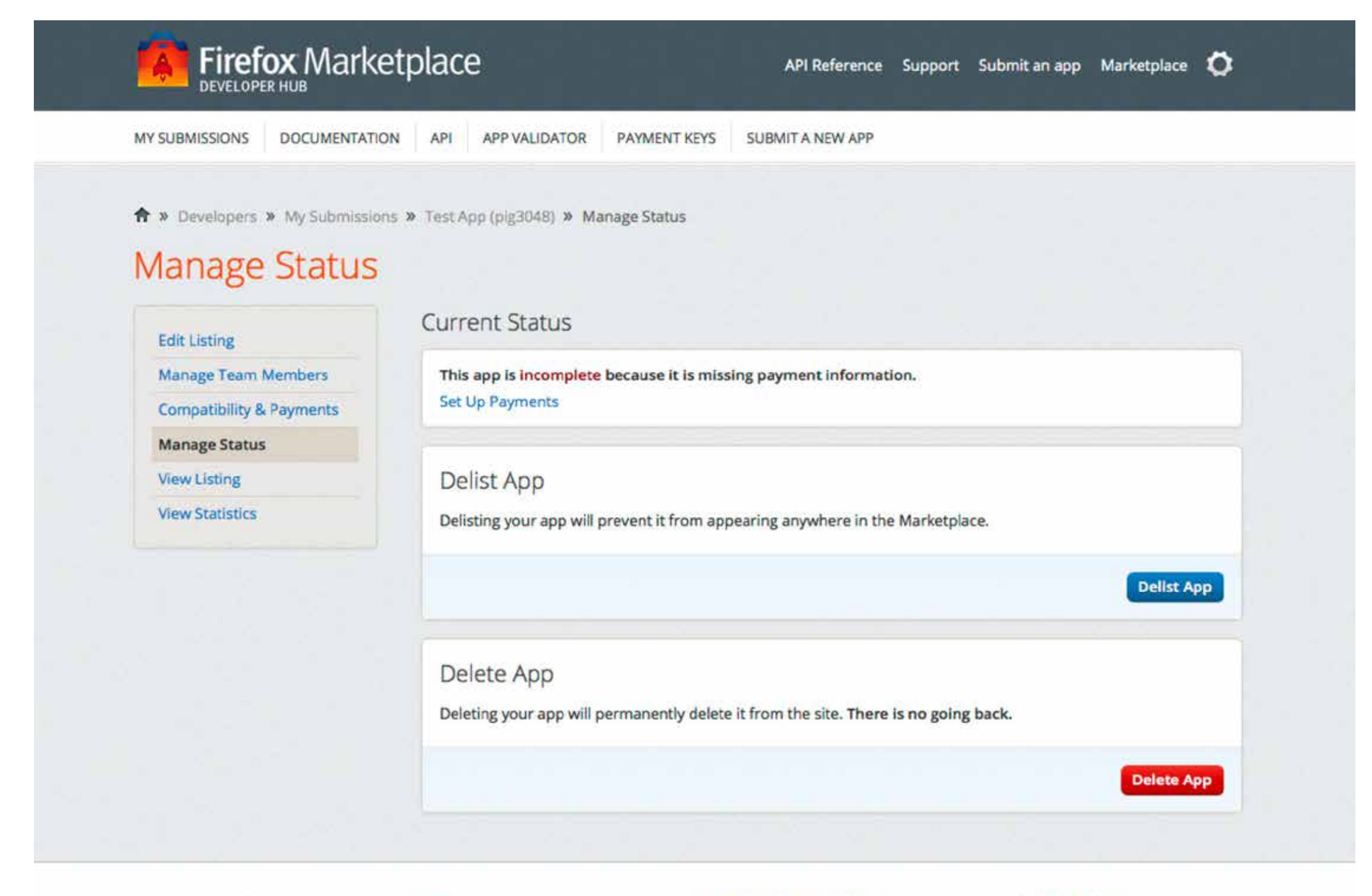

mozilla

Except where otherwise noted, content on this site is licensed under the Creative Commons Attribution Share-Alike License v3.0 or any later version.

**Privacy Policy Terms of Use Report Trademark Abuse**  The current Manage Status screen, for visual design reference. Please note that there are efforts underway to bring the developer dashboard in-line with the visual styling of the consumer faceing Marketplace pages, so this feature's visual design will change to reflect those changes by the end of the year.